## **How to fix an invalid Grant # in CIMS**

## **Purpose**:

If you have recorded data in CIMS under the wrong Grant # follow these instructions to correct the invalid Grant # in those records.

**Step 1 :** Start CIMS from your desktop or start menu shortcut and click on your Grant # to verify or change your current Grant #.

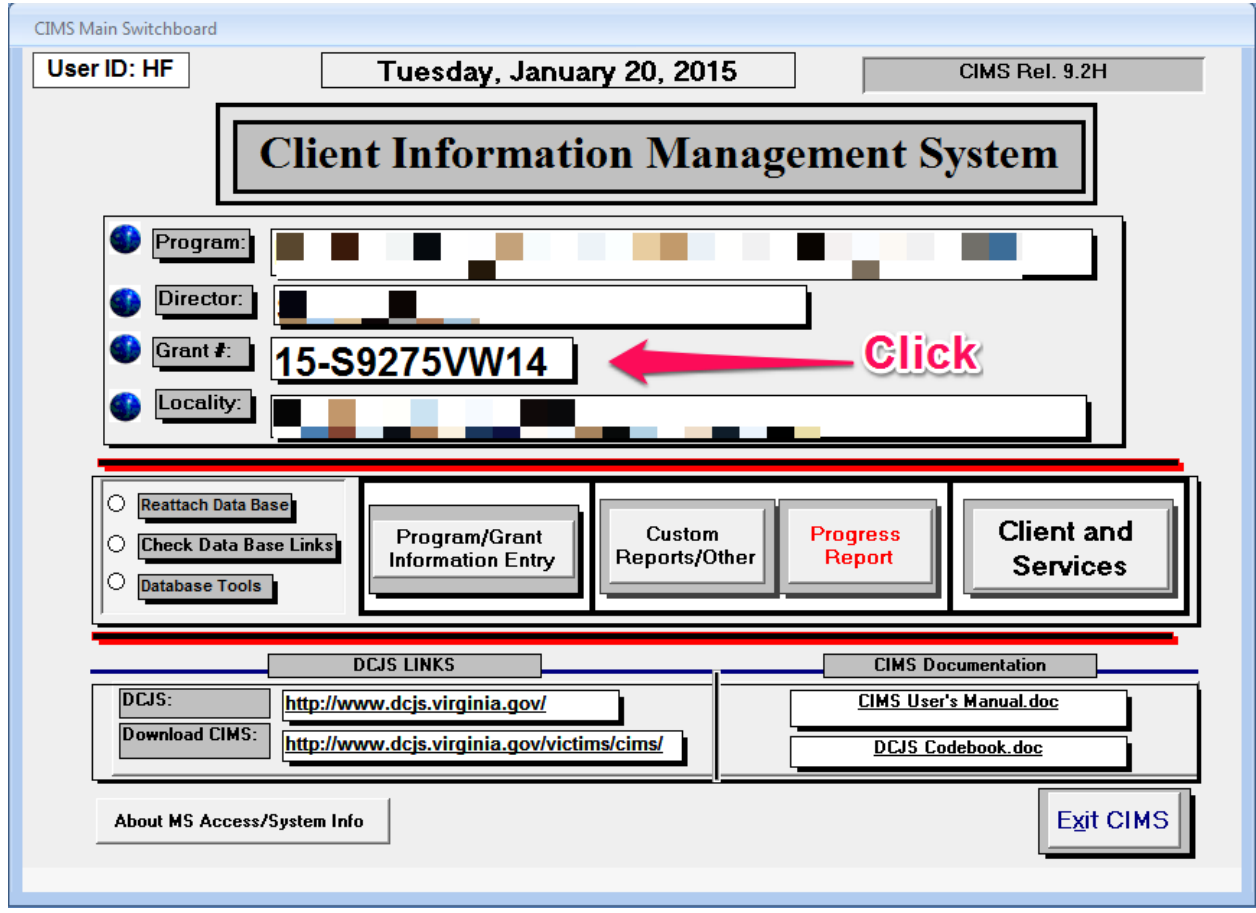

**Step 2 :** Make sure your current grant # is correct in section E3 at the bottom of the Program and User Information form. If it is not correct then update it now as shown below:

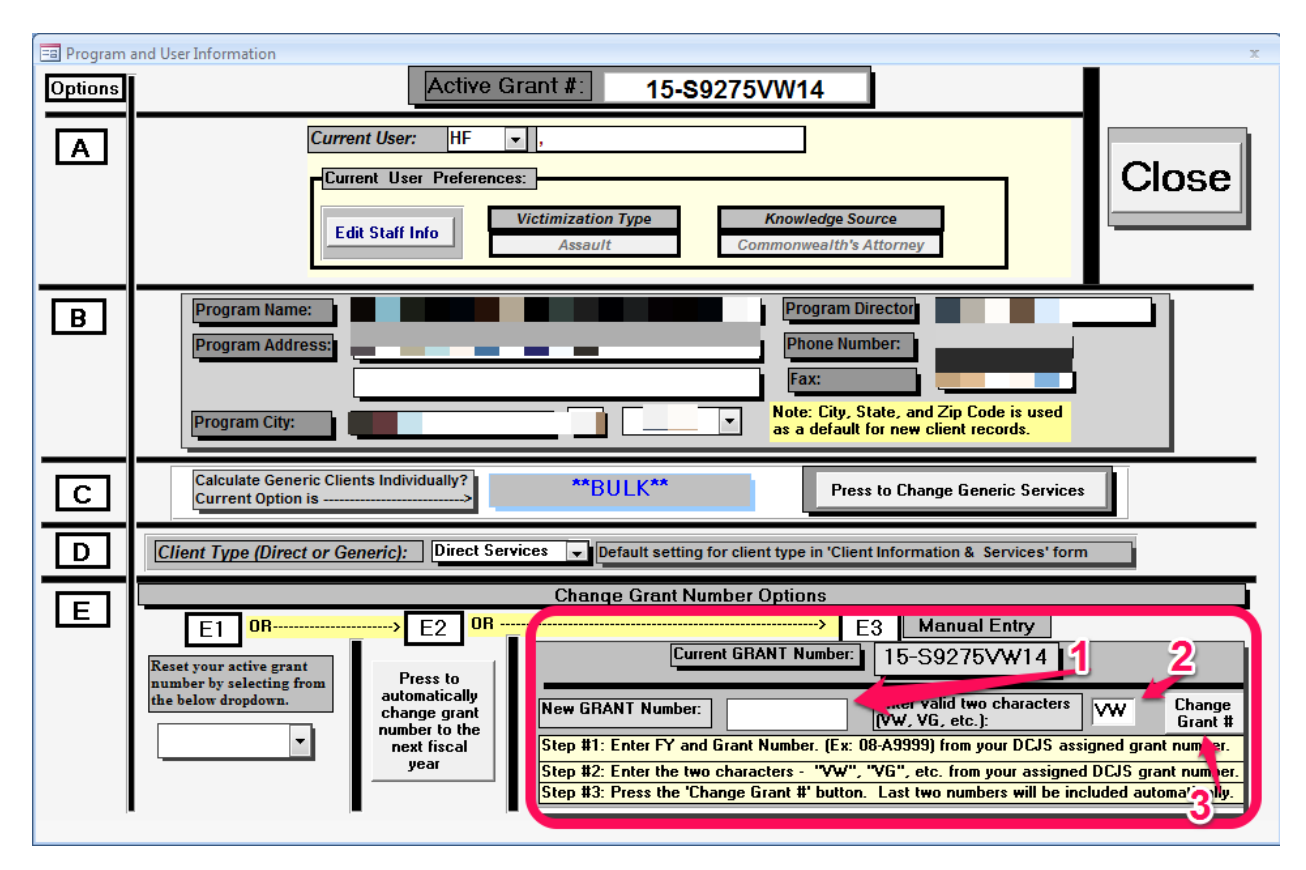

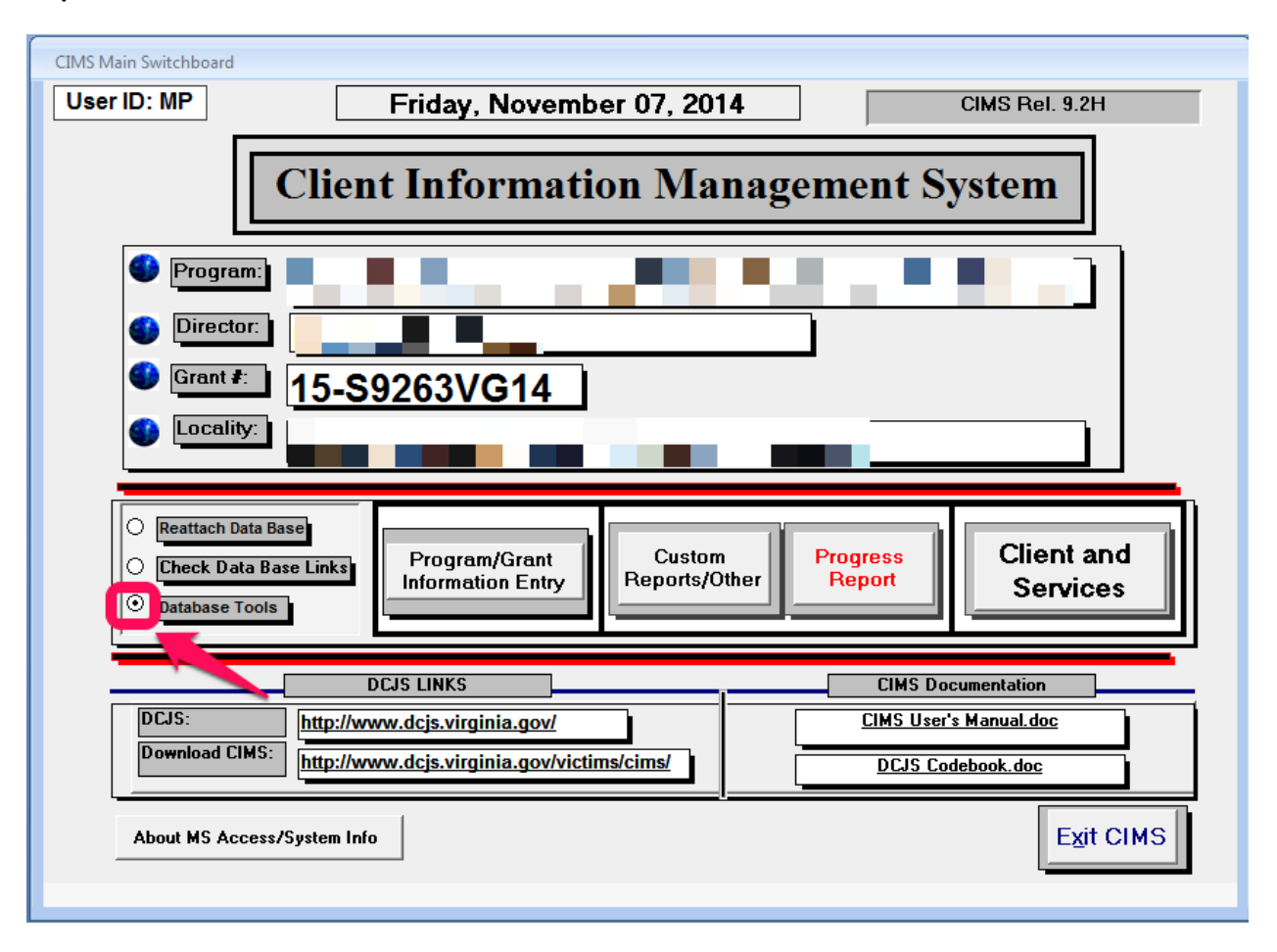

**Step 3 :** Back on the CIMS main screen click on the 'Database Tools' radio button.

**Step 4:** From the database tools screen select your invalid grant # from the drop down list in Box #4 as shown.

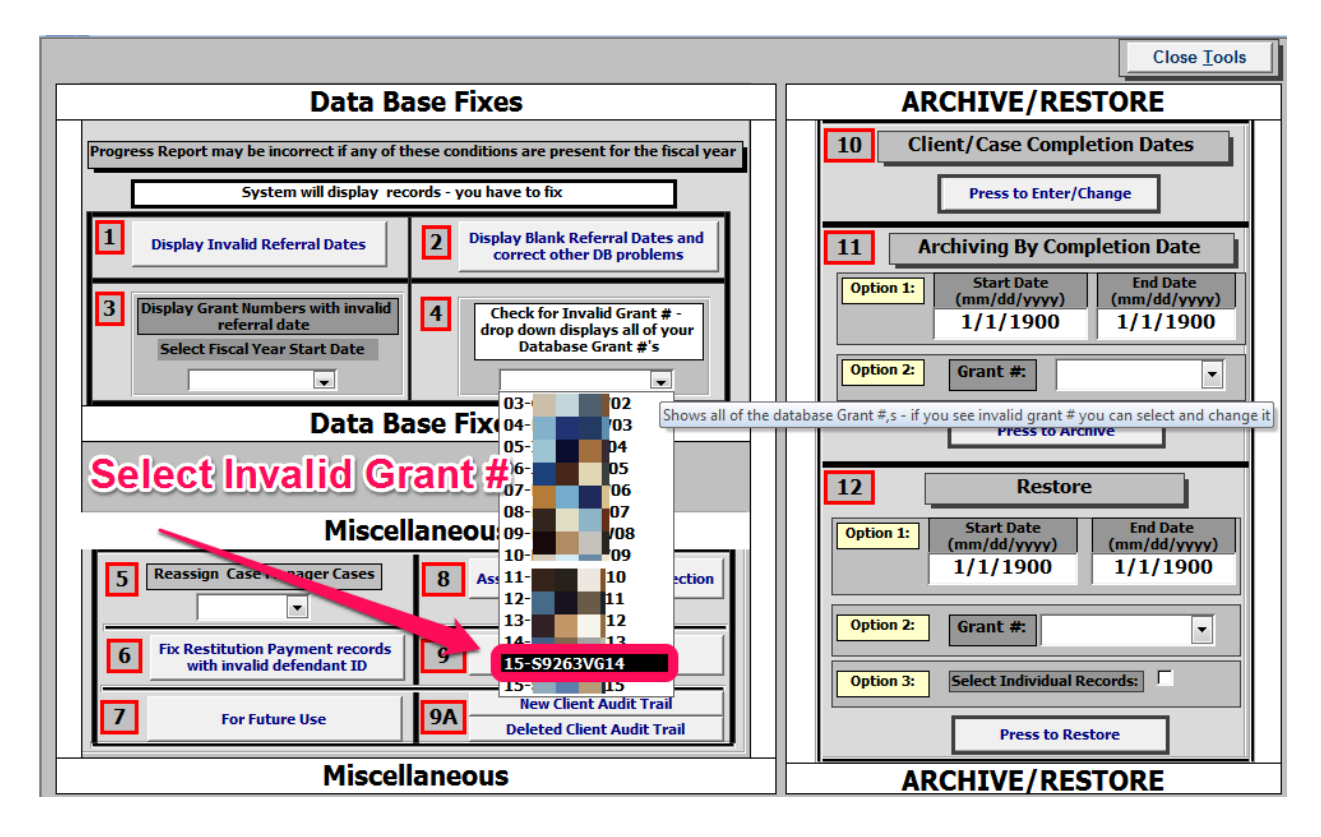

**Step 5:** On the Invalid Grant # screen you will see a list of client names, with their referral date and the grant # you selected previously. Go through each record and correct the invalid grant # in the Grant Number column by keying in the correct grant #. When finished press the 'Close' button in the top left of the window as indicated below to save your changes.

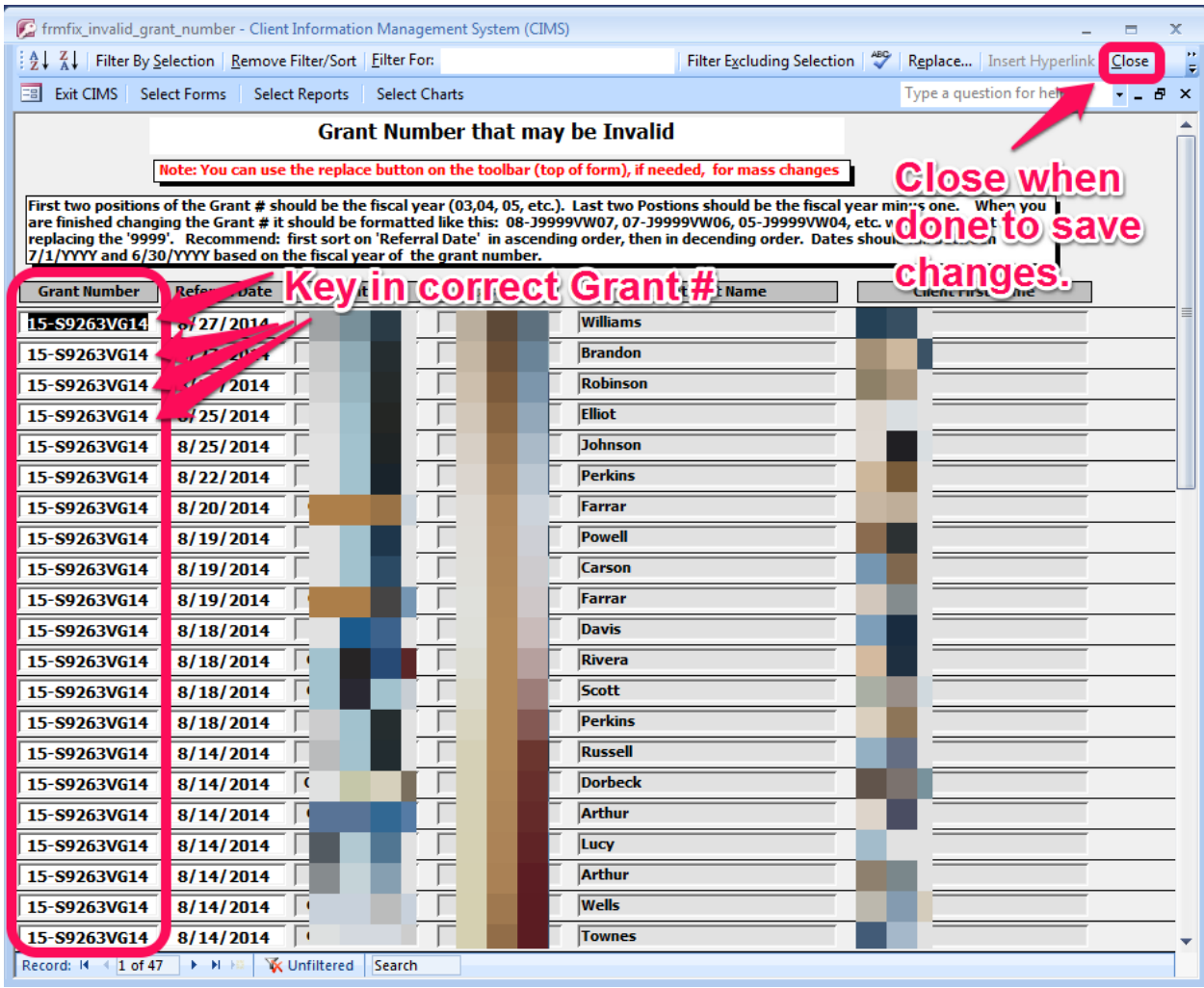

**Step 6:** Now press the 'Close Tools' button on the Database Tools window.

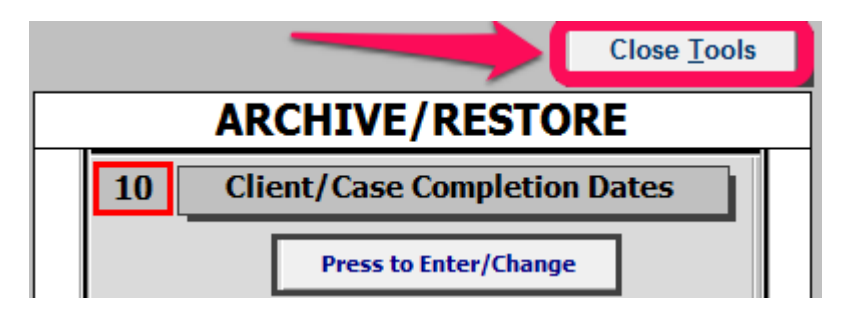

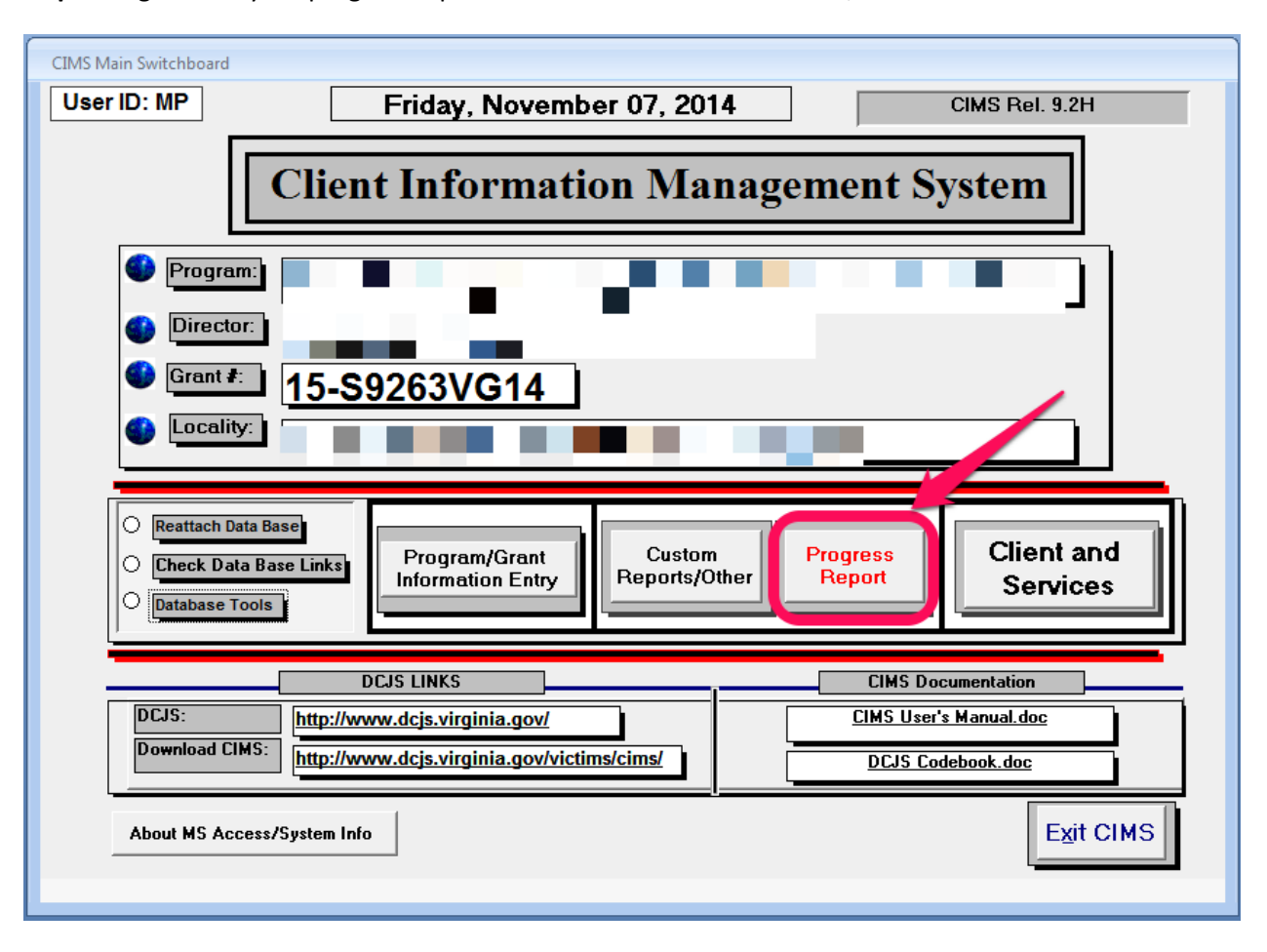

**Step 7:** Regenerate your progress report in CIMS as normal and submit / email it to DCJS.